# **参加学生のみなさんへ**

 学部3年生、大学院1年生の皆さん、今年度の合同企業説明会をWEB(zoom)によるLIVE配信形式 で実施します。

 毎年多くの先輩方もこの合同企業説明会を活用して就職を決めています。ぜひ多くの企業の説明を 聞き、就職活動に臨んでください。

#### 開催概要

### **開 催 日 : 令和6年3月1日(金)・2日(土)・3日(日)**

**参加社数 : 184社(3日間合算)※全日程共通のスケジュールで進行します。**

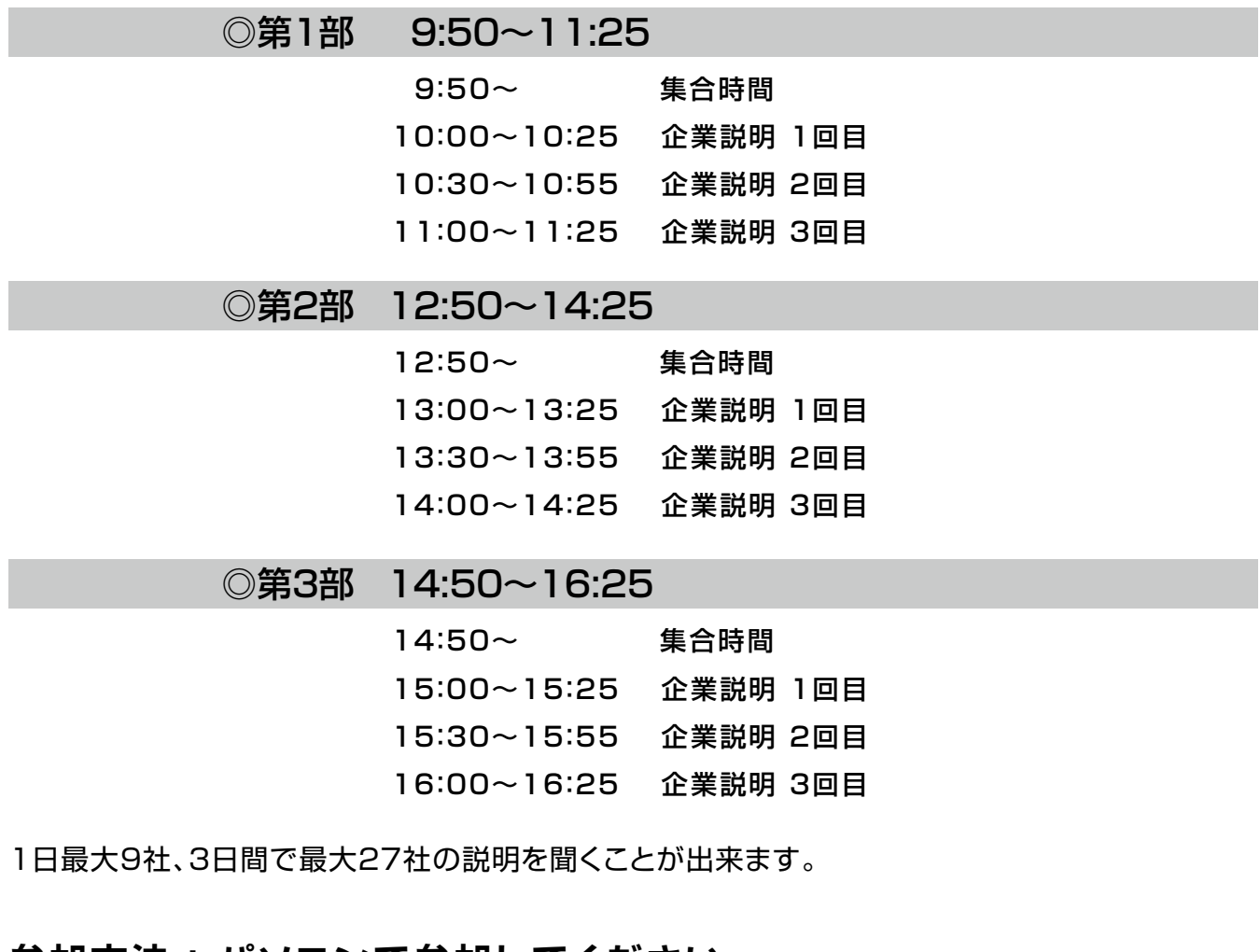

#### **参加方法 : パソコンで参加してください。**

※スマートフォン・タブレットでも参加可能ですが、パソコンでの参加を推奨します。

## ◆問い合わせ

不明な点やトラブル等がありましたら、下記メールアドレスへご連絡ください。

メールアドレス : **ibaraki-u-support@disc.co.jp**

# イベント参加方法

#### 事前準備1

◆新規アカウント登録(マイページ発行)

#### $\left(\mathsf{STEP1}\right)$  ログインする

学校からお知らせされたID/パスワードでログインします。

#### https://uc-student.jp/ibaraki

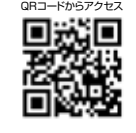

#### STEP2) 学生情報の登録

ID | PW | を入力してログイン

 $\diamondsuit$ 入力項目  $\diamondsuit$ 入力項目

氏名、学部・学科、住所、メールアドレス、電話番号 など ※全角入力:氏名、氏名(カナ)、住所(番地・建物名)<br>※半角入力:郵便番号、電話番号、携帯番号、メールアドレス

入力したら「利用規約に同意する」をチェックし「次へ」ボタンをタップ。

#### STEP3) 進路希望の登録

#### ◇入力項目

- ・ 希望進路 ・ 希望地域
- ・ 希望業種 ・ 働きたい会社のタイプ
- ・ 希望職種 など

入力したら「登録する」 ボタンをタップすると登録完了画面が表示。

#### 事前準備2

◆参加企業の詳細確認・イベント予約方法

#### 茨ダイCareerNaviにログインする

スマートフォン 右上のメニューをタップ 学内企業説明会に参加する イベントを選択

TOPページ下部 学内企業説明会に参加する のアイコンをタップ イベントを選択

PC

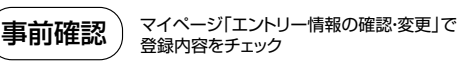

#### 重 要

マイページ「エントリー情報」に「!未登録」と出ている人は エントリー情報の登録を必ず前日までに完了しておいてください。

#### 「予約する」 ボタンをタップ 視聴予約

①予約受付中のイベント内容をチェック

②イベント一覧から予約する ⇒ 予約する

興味のある企業のオンラインセミナーは、 必ず事前に視聴予約をしておきましょう。 当日の視聴スケジュールを立て、時間を効率的に !

※予定が合わなくなったら、必ずキャンセルしましょう。 ※他の企業のオンラインセミナーと時間が重ならないように注意してください。 ※画像イメージは本資料作成時点のもので、表示等が若⼲異なる場合があります。

エントリー情報未登録の場合は、当日訪問ができません。

イベント当日、予約した時間に 「視聴する」 ボタンをタップし視聴を開始する。 事前準備3

#### 【エントリープロフィールを登録してください】 と表示が出たら

「STEP4 エントリー情報の登録」を参考に、

学部からメールアドレスまで入力してから再度「視聴する」ボタンをタップしてください。

予約した時間になると、LIVE 視聴が可能になります。時間に遅れないように。 ※開催当日、空き枠があれば予約がなくとも視聴することができます。 ※別の時間の視聴をしたい場合には、キャンセルすることで、現在開催中のセミナーを視聴することができます。 ※セミナーが終了したら、速やかに退出しましょう。

「※」は必須項目です。必ず入力をお願いします。 数字は半角数字で入力してください。<br>入力した項目は、登録後も修正可能です。

#### $($ STEP4 $)$  エントリー情報の登録

#### エントリー情報の登録は「マイページ」より行います

- ① 右上のメニューをタップ→「マイページ」を選択
- ② 「登録情報の確認・変更」のアイコン をタップ
- 3 パスワードを入力して「送信する」をタップ
- ④ <基本情報>と<エントリー情報>のタブよりエントリー情報を登録

基本情報で入力した情報がエントリー情報に反映されています。<br>必須項目が未入力の場合もありますので、必ずチェックしてください。

△ 登録にあたっての注意事項 ≫

- ・ 学部学科 ・ 現住所
- ・ゼミ・研究室 ・ 休暇中住所
- · 卒業予定年月 ・ メールアドレス
- · 氏名、生年月日

入力したら「登録する」 ボタンをタップ

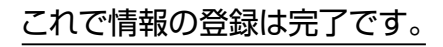

など